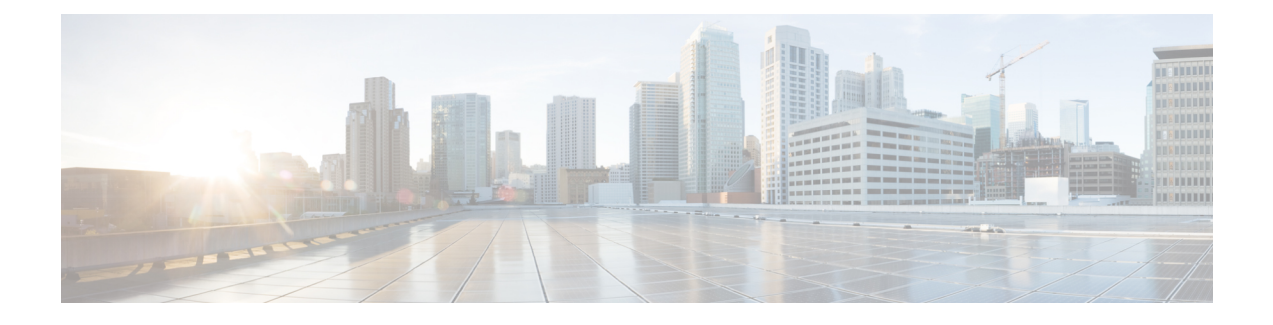

# **CiscoHyperFlex**ストレージクラスタの概要

- Cisco HX Data Platform の概要 (1 [ページ\)](#page-0-0)
- ストレージ [クラスタの物理コンポーネントの概要](#page-1-0) (2 ページ)
- Cisco HX Data Platform [のキャパシティの概要](#page-2-0) (3 ページ)
- Cisco HX Data Platform [の高可用性の概要](#page-6-0) (7 ページ)
- [ストレージ](#page-7-0) クラスタ ステータス (8 ページ)
- Cisco HX Data Platform [クラスタの障害耐性](#page-8-0) (9ページ)
- ストレージ クラスタ [ノード障害に対する応答](#page-11-0) (12 ページ)
- Cisco HX Data Platform [ReadyClone](#page-18-0) の概要 (19 ページ)
- Creating [ReadyClone](#page-18-1) VMs, on page 19
- [ライブ移行の設定](#page-21-0) (22 ページ)
- Cisco HX Data Platform Hyper-V [チェックポイント](#page-22-0) (23 ページ)

### <span id="page-0-0"></span>**Cisco HX Data Platform** の概要

Cisco HyperFlex Data Platform(HX Data Platform)は、複数の Cisco サーバをコンピューティン グ/ストレージ リソースからなる単一のプールに変換する、ハイパーコンバージド ソフトウェ ア アプライアンスです。これにより、ネットワーク ストレージの必要がなくなり、仮想環境 でのコンピューティングとストレージのシームレスな相互運用が可能になります。Cisco HX DataPlatformで実現する極めて耐障害性に優れた分散ストレージシステムにより、データ整合 性が確保されるだけでなく、仮想マシン(VM)ストレージワークロードのパフォーマンスが 最適化されます。また、ネイティブ圧縮と重複排除によって、VMにより占有される記憶域と VM ワークロードが削減されます。

Cisco HX Data Platform には多数の統合コンポーネントがあります。これには、Cisco Fabric interconnect (Fi)、Cisco UCS Manager、Cisco HX 固有のサーバ、Cisco コンピューティング専用 サーバ、Microsoft Hyper-V、Hyper-v を使用した Microsoft Windows サーバ、Hyper-v Manager、 フェールオーバー クラスタ マネージャ、System Center 仮想マシン マネージャ (SCVMM) (オプ ション)およびCisco HX DataPlatformインストーラ、コントローラVM、HX Connect、Powershell および hxcli コマンドが含まれます。

Cisco HX Data Platform は、 Microsoft Hyper-V などの仮想化プラットフォーム上にインストー ルされます。インストール時に、Cisco HyperFlex HX クラスタ名を指定した後、HX データ プ ラットフォームは、ノードごとにハイパーコンバージド ストレージ クラスタを作成します。 ストレージを増やす必要があり、HX クラスタにノードを追加する場合、HX データ プラット フォームは追加のリソース全体でストレージの平衡化を行います。コンピューティング専用リ ソースを増やすには、コンピューティング専用ノードをストレージクラスタに追加できます。

### <span id="page-1-0"></span>ストレージ クラスタの物理コンポーネントの概要

Cisco HyperFlex ストレージ クラスタは、以下のオブジェクトを含みます。これらのオブジェ クトはストレージ クラスタの HX Data Platform によってモニタされます。これらは HX スト レージ クラスタで追加または削除できます。

• コンバージドノード—コンバージドノードは、VMが実行されている物理的なハードウェ アです。これらはディスク容量、メモリ、処理、電源、ネットワークI/Oなどのコンピュー ティング リソースとストレージ リソースを提供します。

コンバージド ノードをストレージ クラスタに追加すると、ストレージ コントローラ VM がインストールされます。HX Data Platform のサービスは、ストレージ コントローラ VM を介して処理されます。コンバージドノードは、関連付けられているドライブを介してス トレージ クラスタにストレージ リソースを追加します。

Cisco HX DataPlatformインストーラからクラスタ拡張ワークフローを実行して、ストレー ジ クラスタにコンバージド ノードを追加します。

• コンピューティング ノード—コンピューティング ノードはコンピューティング リソース を追加するものですが、ストレージ クラスタへストレージ キャパシティを追加するもの ではありません。これらは、CPU とメモリを含むコンピューティング リソースを追加す る手段として使用されます。キャッシング(SSD)ドライブやストレージ(HDD)ドライ ブは必要ありません。コンピューティング ノードは、HX ストレージ クラスタではオプ ションです。

Cisco HX DataPlatformインストーラからクラスタ拡張ワークフローを実行して、ストレー ジ クラスタにコンピューティング ノードを追加します。

• ドライブ—ストレージクラスタ内のノードに最小限必要なドライブには、ソリッドステー ト ドライブ(SSD)とハード ディスク ドライブ(HDD)の2種類があります。HDD は通 常、コンバージド ノードに関連付けられる物理ストレージ ユニットを提供します。SSD は通常、管理をサポートします。

また、既存のコンバージドノードにHDDを追加しても、ストレージクラスタにストレー ジ キャパシティを追加できます。ストレージ クラスタ内の HX ノードにストレージを追 加する場合は、ストレージクラスタ内のすべてのノードに同等の容量のストレージを追加 する必要があります。

ディスクが追加または取り外されると、HX Data Platform がストレージ クラスタを再調整 して、ストレージ リソース内の変更を調節します。

コンバージド ノードでのディスクの追加や取り外しは、HX Data Platform を介して実行さ れるタスクではありません。ディスクを追加または取り外す前に、ベストプラクティスを 確認してください。ノードでディスクを追加または取り外すための特定の手順について は、サーバー ハードウェア ガイドを参照してください。

• データストア—ストレージ容量とデータストア容量。これは、データストアを介してスト レージ クラスタで使用でき、Cisco HX Data Platform によって管理される、組み合わせて 使用することが可能な物理ストレージです。

データストアは、ストレージの使用およびストレージリソースを管理するためにCiscoHX データ プラットフォームによって使用される論理的コンテナです。

ホストは、仮想ディスクファイルやその他のVMファイルをデータストアに配置します。 データストアは、物理ストレージデバイスの仕様を非表示にし、VMファイルを格納する ための統一モデルを提供します。

### <span id="page-2-0"></span>**Cisco HX Data Platform** のキャパシティの概要

# (注)

ディスクまたはノードを追加してクラスタの容量を追加すると、再調整が発生する可能性があ ります。このバックグラウンド アクティビティにより、クラスタ上の通常のユーザー IO との 干渉が発生し、遅延が増加する可能性があります。パフォーマンスへの影響が許容される場 合、ストレージ容量の期間をメモする必要があります。また、この操作は容量の追加の保証を 可能にするため、緊急時に実行される場合があります。

Cisco HX Data Platform では、キャパシティの概念はデータストアとストレージ クラスタの両 方に適用されます。値は、ベース 2 (GB/TB) 単位で測定されます。

- [Cleaner]:すべてのストレージクラスタデータストアで実行されるプロセス。このプロセ スが完了した後、すべてのストレージ クラスタ データストアの合計キャパシティは、メ タデータを除いて、ストレージ クラスタ キャパシティの合計と同程度の範囲である必要 があります。リストされているデータストア キャパシティは、通常は HX ストレージ ク ラスタ キャパシティと一致しません。[クリーナー](https://www.cisco.com/c/en/us/support/hyperconverged-systems/hyperflex-hx-data-platform-software/products-command-reference-list.html) コマンドに関する情報については、 『Cisco HX Data Platform コマンド ライン インターフェイス リファレンス ガイド』を参照してく ださい。
- [Cluster capacity]:ストレージ クラスタ内のすべてのノード上の、すべてのディスクのす べてのストレージです。これには、クリーンアップされていないデータと各ディスクのメ タデータのオーバーヘッドが含まれます。

クラスタの合計/使用/未使用キャパシティは、ストレージ キャパシティの全体と、スト レージが使用されている量に基づいています。

- 条件: HX ストレージ クラスタがスペース イベント状態になると、[空き領域ステータス (FreeSpaceStatus)]フィールドが表示されます。[Condition]フィールドには、空間イベント 状態状態が表示されます。オプションは、[Warning]、[Critical]、および [Alert] です。
- •利用可能なデータストア容量: プロビジョニングなしでデータストアをプロビジョニング する際に使用できるストレージの量です。通常、これはストレージクラスタキャパシティ

に非常に近くなりますが、完全に一致するわけではありません。これには、メタデータや クリーンアップされていないデータは含まれません。

各データストアのプロビジョニング済み/使用/未使用キャパシティは、データストアの(シ ン)プロビジョニング キャパシティに基づいています。データストアはシン プロビジョ ニングされているため、プロビジョニングキャパシティ(データストア作成時に管理者が 指定)は実際のストレージを超えることができます。

- [Free Capacity, storage cluster]:使用可能なキャパシティと同じです。ストレージ クラスタ の場合、ストレージ クラスタで使用可能な容量とストレージ クラスタで使用されている 容量との差になります。
- [Free Capacity, datastore]:使用可能なキャパシティと同じです。すべてのストレージ クラ スタ データストアの場合、すべてのストレージ クラスタ データストアにプロビジョニン グされた容量とすべてのストレージ クラスタ データストアで使用されている容量との差 になります。

ストレージクラスタ全体で使用されている容量は、このデータストアの計算には含まれて いません。データストアは頻繁にオーバー プロビジョニングされるため、ストレージ ク ラスタのキャパシティの可用性が低く示される一方で、[未使用キャパシティ(Free capacity)] では、すべてのストレージ クラスタ データストアの可用性がより大きく示さ れる場合があります。

- [Multiple users]:別個のデータストアに、それぞれ異なるキャパシティをプロビジョニン グすることができます。いずれの時点においても、ユーザは割り当てられたデータストア キャパシティのすべてを使用しないでください。複数のユーザにデータストア キャパシ ティを割り当てる場合、各ユーザにプロビジョニングされたキャパシティが受け取られた かを確認するのは管理者の責任です。
- [Over-provisioning]:すべてのデータストアに割り当てられたストレージ キャパシティの 量が、ストレージ クラスタに使用できる量を超えると発生します。

最初は、オーバー プロビジョニングをするのが一般的です。これにより、管理者はまず キャパシティを割り当ててから、後で実際のストレージに合わせていくことができます。

値は、使用可能なキャパシティとプロビジョニングされたキャパシティとの差です。

有効な最大物理量よりも多くの領域が割り当てられない限り、ゼロ(0)が表示されます。

オーバープロビジョニングされたキャパシティを見直し、システムが領域不足の状態に達 していないことを確認してください。

• プロビジョニング済み:クラスタデータストアでの使用が許可され割り当てられたキャパ シティの量です。

プロビジョニングされた容量は、単独のストレージ クラスタ データストアでの使用のた めに確保されているわけではありません。複数のデータストアが、同一のストレージキャ パシティからプロビジョニングされたストレージになる場合があります。

• [Space Needed]: HX ストレージ クラスタがスペース イベント状態になると、[空き領域ス テータス (FreeSpaceStatus)] フィールドが表示されます。[Space Needed] は、リストされた [Condition] をクリアできるようにする必要がある、ストレージの量を示します。

• [Used]:リストされたストレージ クラスタまたはデータストアで使用されるストレージ キャパシティの量です。

Cisco HX Data Platform の内部メタデータにより、0.5 % から 1 % の領域が使用されます。 このことにより、データストアにデータがない場合であっても、HX Data Platform プラグ インまたは Cisco HX Connect に [ストレージ使用量 (Used Storage)] の値が表示される場合 があります。

ストレージの[使用済み (Used) ]は、どの程度のデータストア領域が、設定ファイルやロ グ ファイル、スナップショット、クローンなどの仮想マシン ファイルによって占有され ているかを表します。仮想マシンの実行中、使用されたストレージ領域にはスワップファ イルも含まれています。

• [Usable Capacity]:データの保存に使用できるストレージ クラスタのストレージの容量で す。

### キャパシティ削減の理解

[Summary] タブの [Capacity] ポートレットには、重複排除と、ストレージ クラスタによる圧縮 による削減量が表示されます。たとえば、全体的な削減量が50%の場合、キャパシティが6TB のストレージ クラスタでは、実質 9 TB のデータを保存できます。

HX Data Platform システムで削減される合計のストレージ キャパシティは、次の 2 つの要素で 計算されます。

- 圧縮—圧縮されているデータの量。
- 重複排除—重複排除されているデータの量。重複排除は、冗長データの削除によって記憶 域を削減する手法です。重複のないデータのインスタンスが 1 つだけ保存されます。

重複排除と圧縮による削減は、同時に追加されるだけのものではありません。また、それぞれ 独立した操作でもありません。これらは、次のような仕組みで関連してます。まず、原則とし て、ストレージで使用される固有のバイト量は重複排除を介して削減されます。そして、重複 排除されたストレージの使用分が圧縮され、ストレージクラスタでさらに多くのストレージが 使用できるようになります。

VM クローンを使用する場合、重複排除と圧縮による削減は有用です。

削減量が 0 % と表示される場合、ストレージ クラスタは新規クラスタです。ストレージ クラ スタへの採取データの合計では、有意なストレージ削減量を判断するには不十分です。十分な データがストレージ クラスタに書き込まれるまで待ちます。

#### 次に例を示します。

1. 初期値

100 GB の VM が 2 回クローニングされると仮定します。 Total Unique Used Space (TUUS) = 100GB

```
Total Addressable Space (TAS) = 100x2 = 200 GB
```
この例では次のようになります。

Total Unique Bytes (TUB) = 25 GB

- 2. 重複排除による削減
	- $= (1 TUVS/TAS) * 100$
	- $= (1 100GB / 200GB) *100$

 $= 50%$ 

- 3. 圧縮による削減
	- $= (1 TUB/TUUS) * 100$
	- $= (1 25GB / 100GB) * 100$
	- $= 75%$
- 4. 計算後の合計削減量
	- $= (1 TUB/TAS) * 100$
	- $= (1 25GB / 200GB) * 100$
	- $= 87.5%$

### ストレージ容量イベント メッセージ

クラスタ ストレージ容量には、ストレージ クラスタ内のすべてのノード上のすべてのディス クのすべてのストレージが含まれます。この使用可能な容量は、データの管理に使用されま す。

データ ストレージで使用可能な容量を大量に消費する必要がある場合はエラー メッセージが 発行され、ストレージクラスタのパフォーマンスと正常性が影響を受けます。エラーメッセー ジは、Cisco HX Connect および TBD に表示されます。

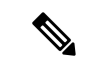

警告または重大なエラーが表示された場合: (注)

> 容量を拡張するために新しいドライブまたはノードを追加します。加えて、未使用の仮想マシ ンとスナップショットの削除を検討します。ストレージ容量が減少するまで、パフォーマンス は影響を受けます。

• SpaceWarningEvent:問題とエラー。これは第 1 レベルの警告です。

クラスタ パフォーマンスが影響を受けます。

使用されているストレージ容量を、警告しきい値(HXストレージクラスタの容量合計の 70%)を下回るまで削減します。

• SpaceAlertEvent :問題とエラー。スペース容量の使用率はエラー レベルのままです。

このアラートは、ストレージ容量が削減された後で発行されますが、まだ警告しきい値を 上回っています。

クラスタ パフォーマンスが影響を受けます。

使用されているストレージ容量を、警告しきい値(HXストレージクラスタの容量合計の 80%)を下回るまで削減し続けます。

• SpaceCriticalEvent:問題とエラー。これは重大レベルの警告です。

クラスタは、読み取り専用状態です。

使用されているストレージ容量がこの警告しきい値(HXストレージクラスタの容量合計 の 92%)未満に削減されるまで、ストレージ クラスタの操作を続けないでください。

• SpaceRecoveredEvent:これは情報です。クラスタ容量が正常範囲に戻りました。

クラスタ記憶域の使用率が正常に戻ります。

### <span id="page-6-0"></span>**Cisco HX Data Platform** の高可用性の概要

Cisco HX データ プラットフォーム のハイ アベイラビリティ(HA)機能においては、通常動 作時で3つ以上のノードが完全に機能し、ストレージクラスタがすべてのデータの複製を少な くとも 2 つ維持できるようにします。

ストレージクラスタ内のノードまたはディスクで障害が発生すると、クラスタの動作能力に影 響が生じます。複数のノードで障害が発生した場合や1つのノードと別のノードのディスクで 障害が発生した場合は、同時障害と呼ばれます。

ストレージ クラスタ内のノード数とデータ レプリケーション ファクタやアクセス ポリシーの 設定を加味して、ノード障害に起因するストレージ クラスタの状態が決定されます。

# <span id="page-7-0"></span>ストレージ クラスタ ステータス

Cisco HX データ プラットフォーム ストレージ クラスタのステータスに関する情報は、HX 接 続、HX データ プラットフォーム プラグイン、およびストレージ コントローラ VM hxcli コマ ンドを使用して利用されます。ストレージ クラスタ ステータスは、復元力ステータス値と動 作ステータス値により示されます。

ストレージ クラスタ ステータスは、以下の報告されたステータス要素により示されます。

- 動作ステータス:—クラスタの機能ストレージ管理とストレージクラスタ管理をストレー ジ クラスタが実行できるかどうかを示します。ストレージ クラスタが操作をどれほど実 行できるか説明します。
- 復元ステータス—ストレージ クラスタ内でのノード障害を許容できるストレージ クラス タの能力を示します。ストレージ クラスタが混乱をどれほど実行できるか説明します。

ストレージクラスタが特定の動作と修復ステータスの状態に移行する場合、以下の設定は有効 です。

- データ複製係数—冗長データ レプリカの数を設定します。
- クラスタ アクセス ポリシー—データ保護とデータ損失のレベルを設定します。
- [動作ステータスの値](#page-7-1) (8 ページ)
- [復元力ステータスの値](#page-8-1) (9 ページ)

### <span id="page-7-1"></span>動作ステータスの値

クラスタの動作ステータスは、ストレージ クラスタの動作ステータスとアプリケーションの I/O 実行能力を示します。

動作ステータスのオプションは次のとおりです。

- [オンライン (Online) 1: クラスタは I/O に利用可能です。
- [オフライン (Offline) 1: クラスタは I/O に利用可能ではありません。
- 容量不足:クラスタ全体が容量不足であるか、または 1 つ以上のディスクが容量不足で す。いずれの場合も、クラスタは、書き込みトランザクションを受け入れることはできま せんが、静的ラスタ情報の表示を継続することはできます。
- [読み取り専用(Readonly)]:クラスタは、書き込みトランザクションを受け入れること はできませんが、静的クラスタ情報の表示を継続することはできます。
- [不明(Unknown)]:これは、クラスタがオンラインになるまでの遷移状態です。

クラスタのアップグレード中や作成中には、他の遷移状態が示されることもあります。

色分けとアイコンを使用して、さまざまなステータスの状態が示されます。アイコンをクリッ クすると、追加情報が表示されます(現在の状態になっている理由を説明するメッセージな ど)。

### <span id="page-8-1"></span>復元力ステータスの値

復元力ステータスは、データ復元力のヘルス ステータスであり、ストレージ クラスタの耐障 害性を示すものです。

復元力ステータスのオプションを次に示します。

- [Healthy]:データと可用性の点でクラスタは正常です。
- [Warning]:データまたはクラスタの可用性に対する悪影響が生じています。
- [Unknown]:これは、クラスタがオンラインになるときの移行状態です。

カラーコーディングとアイコンを使用して、さまざまなステータスの状態が示されます。アイ コンをクリックすると、現在の状態となっている原因を説明する理由メッセージなどの追加情 報が表示されます。

### <span id="page-8-0"></span>**Cisco HX Data Platform** クラスタの障害耐性

Cisco HX ストレージ クラスタ内のノードまたはディスクで障害が発生すると、クラスタの動 作能力に影響が生じます。複数のノードで障害が発生した場合や1つのノードと別のノードの ディスクで障害が発生した場合は、同時障害と呼ばれます。

ストレージ クラスタに影響するノード障害の数は次のように異なります。

- •クラスタのノード数—ストレージ クラスタの応答は、3~4ノードのクラスタと5ノード 以上のクラスタで異なります。
- データ レプリケーション ファクタ —HX データ プラットフォーム インストール中に設定 されるもので、変更できません。オプションは、ストレージクラスタ全体で2または3個 のデータの冗長レプリカです。

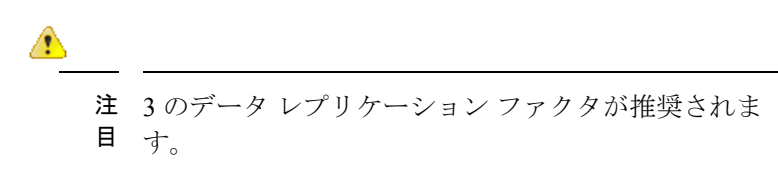

• アクセス ポリシー—ストレージ クラスタの作成後にデフォルト設定から変更できます。 オプションは、データ損失から保護する場合の strict か、より長いストレージ クラスタ可 用性をサポートする場合の lenient です。

#### 障害ノード数を伴うクラスタの状態

次の表で、同時ノード障害の数に応じて、ストレージクラスタの機能がどのように変化するか を示します。

#### 障害ノード数を伴う 5 ノード以上のクラスタの状態

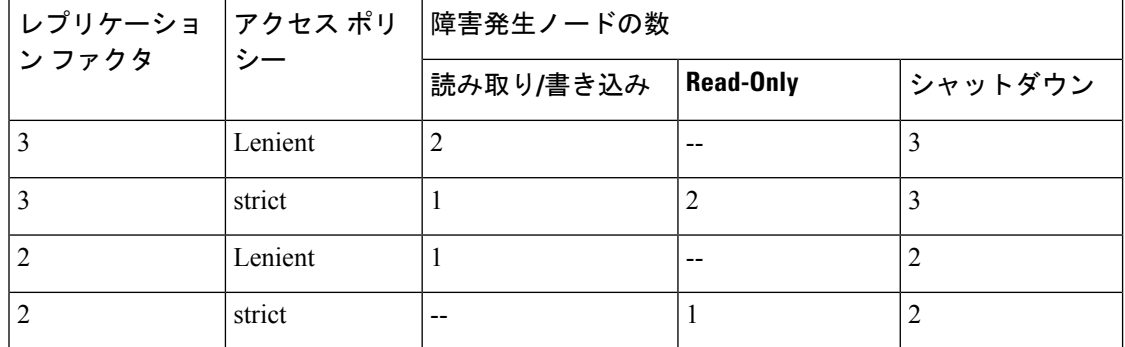

障害ノード数を伴う 3 ~ 4 ノードのクラスタの状態

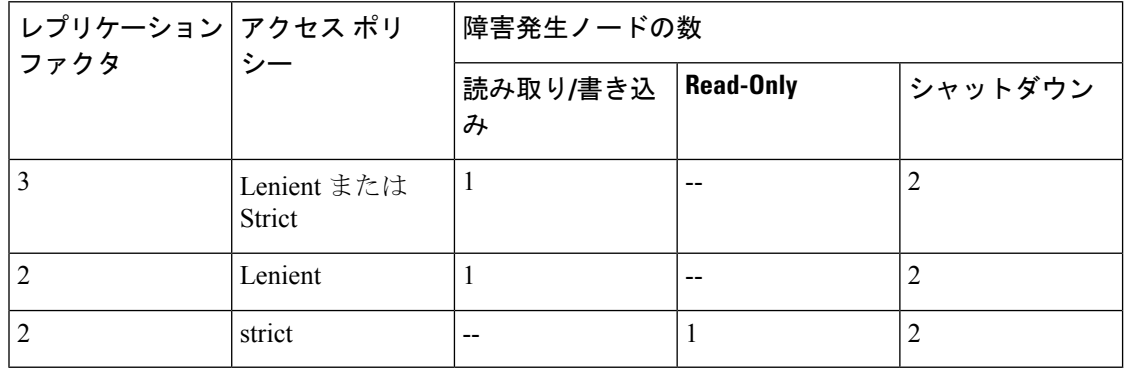

#### ディスクで障害が発生したノード数を伴うクラスタの状態

次の表で、1つ以上のディスクで障害が発生したノードの数に応じて、ストレージクラスタの 機能がどのように変化するかを示します。ノード自体では障害が発生しておらず、ノード内の ディスクで障害が発生していることに注意してください。例:2は、2台のノードでそれぞれ 1台以上のディスクで障害が発生していることを示します。

サーバには、SSD と HDD という 2 種類のディスクがあります。次の表で複数のディスク障害 について説明する際は、ストレージ容量に使用されているディスクに言及しています。例:あ るノードのキャッシュ SSD で障害が発生し、別のノードのキャパシティ SSD または HDD で 障害が発生した場合は、アクセス ポリシーで strict に設定されていても、ストレージ クラスタ の可用性は高いままです。

次の表で、最悪のシナリオと障害が発生したディスクの数を示します。これは、ストレージク ラスタの3つ以上のノードに適用されます。例:自己修復中のレプリケーション ファクタが3 の 3 ノード クラスタは、3 つの異なるノードで全部で 3 件の同時ディスク障害が発生した場合 にのみシャットダウンします。

HXストレージクラスタは、シリアルディスク障害(同時ではないディスク障害)に耐えるこ とができます。唯一の要件は、自己修復のサポートに使用可能な十分な容量があることです。 この表内の最悪のシナリオは、HX が自動自己修復と再調整を実行している短期間にのみ適用 されます。 (注)

ディスクで障害が発生したノード数を伴う 3 ノード以上のクラスタの状態

| レプリケー<br>ション ファ | シー      | アクセス ポリ  ノード数に対する障害が発生したディスク数 |                  |         |
|-----------------|---------|-------------------------------|------------------|---------|
| クタ              |         | 読み取り/書き込み                     | <b>Read Only</b> | シャットダウン |
|                 | Lenient | 2                             |                  |         |
|                 | strict  |                               |                  |         |
|                 | Lenient |                               |                  |         |
|                 | strict  |                               |                  |         |

### データ レプリケーション ファクタの設定

(注) データ レプリケーション ファクタは、ストレージ クラスタの構成後は変更できません。

データ レプリケーション ファクタは、ストレージ クラスタの構成時に設定されます。データ レプリケーション ファクタにより、ストレージ クラスタ全体のデータの冗長レプリカの数が 定義されます。オプションは、2 または 3 個のデータの冗長レプリカです。

- ハイブリッド サーバ(SSD と HDD の両方を含むサーバ)を使用している場合は、デフォ ルトが 3 です。
- オールフラッシュサーバ(SSDのみを含むサーバ)を使用している場合は、CiscoHXData Platform のインストール中に 2 と 3 のどちらかを明示的に選択する必要があります。

データ レプリケーション ファクタを選択します。選択できる基準は、次のとおりです。

- データ レプリケーション ファクタ 3:データの冗長複製を 3 つ保持します。この場合、より多くのス トレージ リソースが使用され、ノード障害やディスク障害のイベント時にデータを最大限に保護しま す。
	- 注目 データ レプリケーション ファクタ 3 が推奨されているオプションです。

• データ レプリケーション ファクタ 2:データの冗長複製を 2 つ保持します。この場合、より少ないス トレージ リソースが使用され、ノード障害やディスク障害のイベント時にデータ保護が低下します。

### クラスタアクセスポリシー

クラスタ アクセス ポリシーとデータ レプリケーション ファクタの組み合わせにより、データ 保護レベルとデータ損失防止レベルが設定されます。クラスタアクセスポリシーには2つの オプションがあります。デフォルトでは lenient(寛容)に設定されます。インストール中に これを設定することはできませんが、インストール後および初期ストレージクラスタ設定後に 変更できます。

• Strict:データ損失から保護するためのポリシーを適用します。

ストレージクラスタ内のノードまたはディスクで障害が発生すると、クラスタの機能に影 響が生じます。複数のノードで障害が発生する場合や、1つのノードと別のノード上のディ スクで障害が発生する場合を、同時障害と呼びます。strictに設定すると、同時障害が発生 した場合にデータを保護するのに役立ちます。

• Lenient:より長いストレージ クラスタの可用性をサポートするためのポリシーを適用し ます。これはデフォルトです。

# <span id="page-11-0"></span>ストレージ クラスタ ノード障害に対する応答

ストレージクラスタの修復のタイムアウト時間は、ストレージクラスタの自動修復前にCisco HX 接続 または Cisco HX データ プラットフォーム プラグインが待機する時間の長さになりま す。ディスク障害が発生した場合、修復のタイムアウト時間は1分になります。ノード障害が 発生した場合、修復のタイムアウト時間は2時間になります。ディスクとノードに同時に障害 が発生した場合や、ノード障害が発生し、修復が完了する前にディスク障害が発生した場合 は、ノード障害のタイムアウトが優先されます。

クラスタの復元力ステータスが [警告 (Warning) ] の場合、Cisco HX Data Platform システムで は次のストレージ クラスタ障害と応答がサポートされます。

オプションで、Cisco HX 接続 および Cisco HX データ プラットフォーム プラグイン で関連付 けられている [Cluster Status/Operational Status]、または [Resiliency Status/Resiliency Health] をク リックすると、現在の状態の原因を説明する理由メッセージが表示されます。

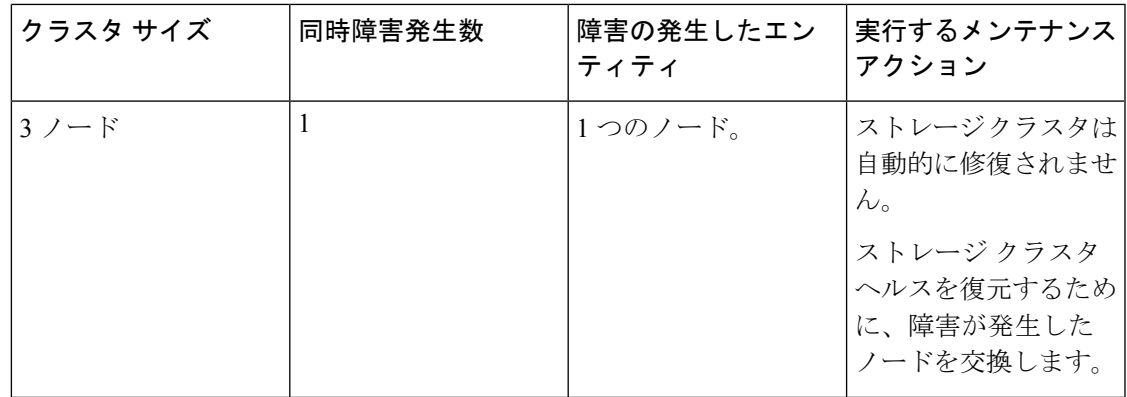

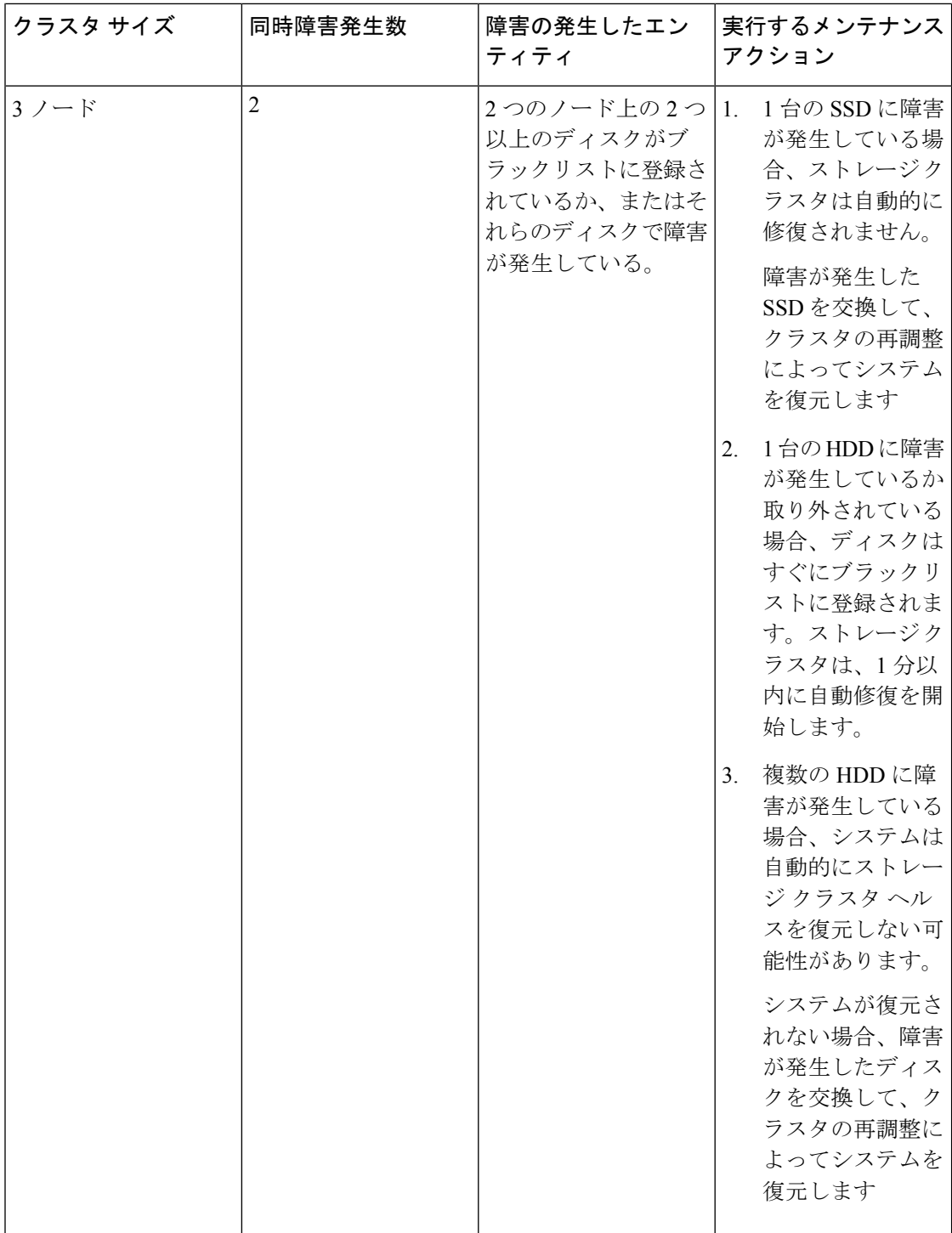

 $\overline{\phantom{a}}$ 

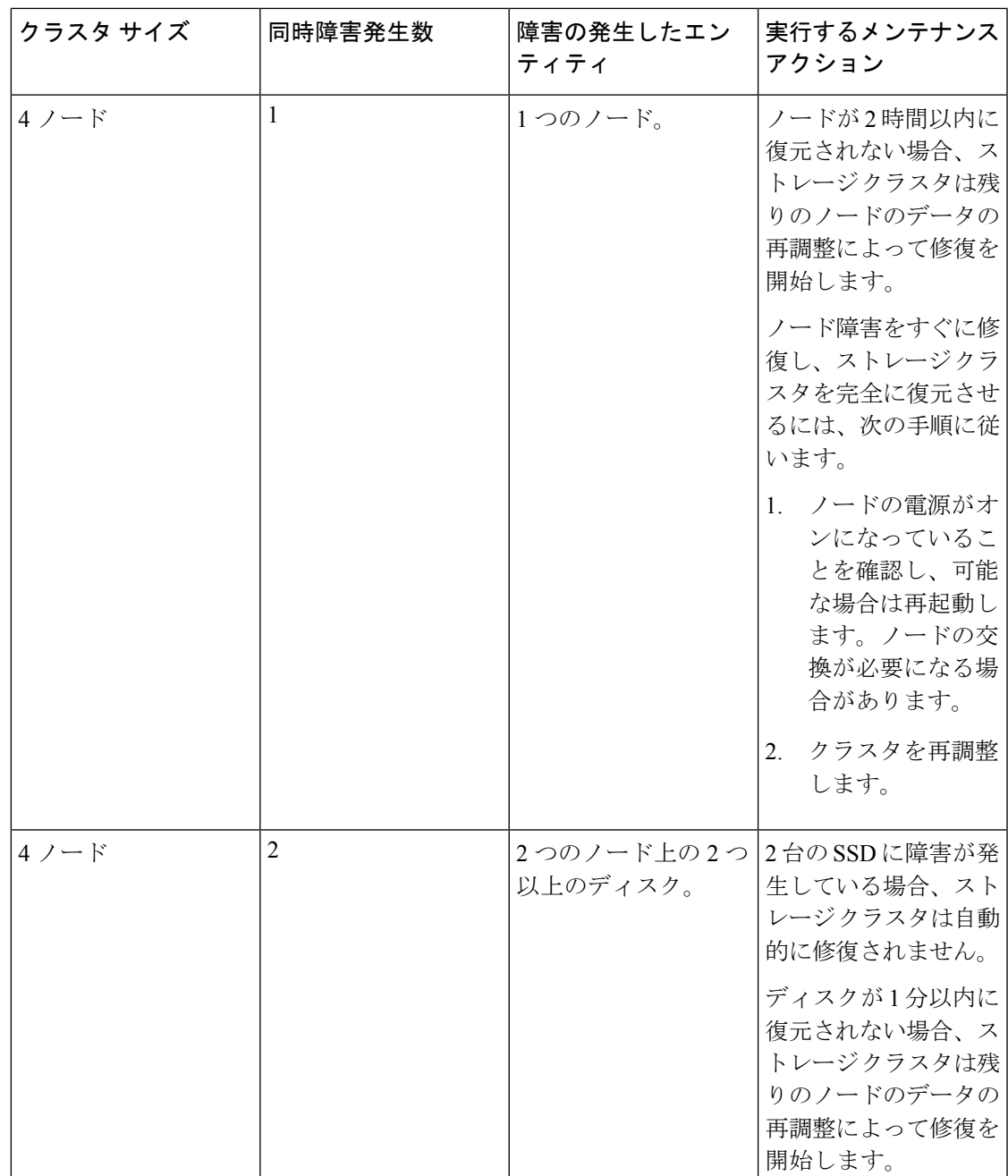

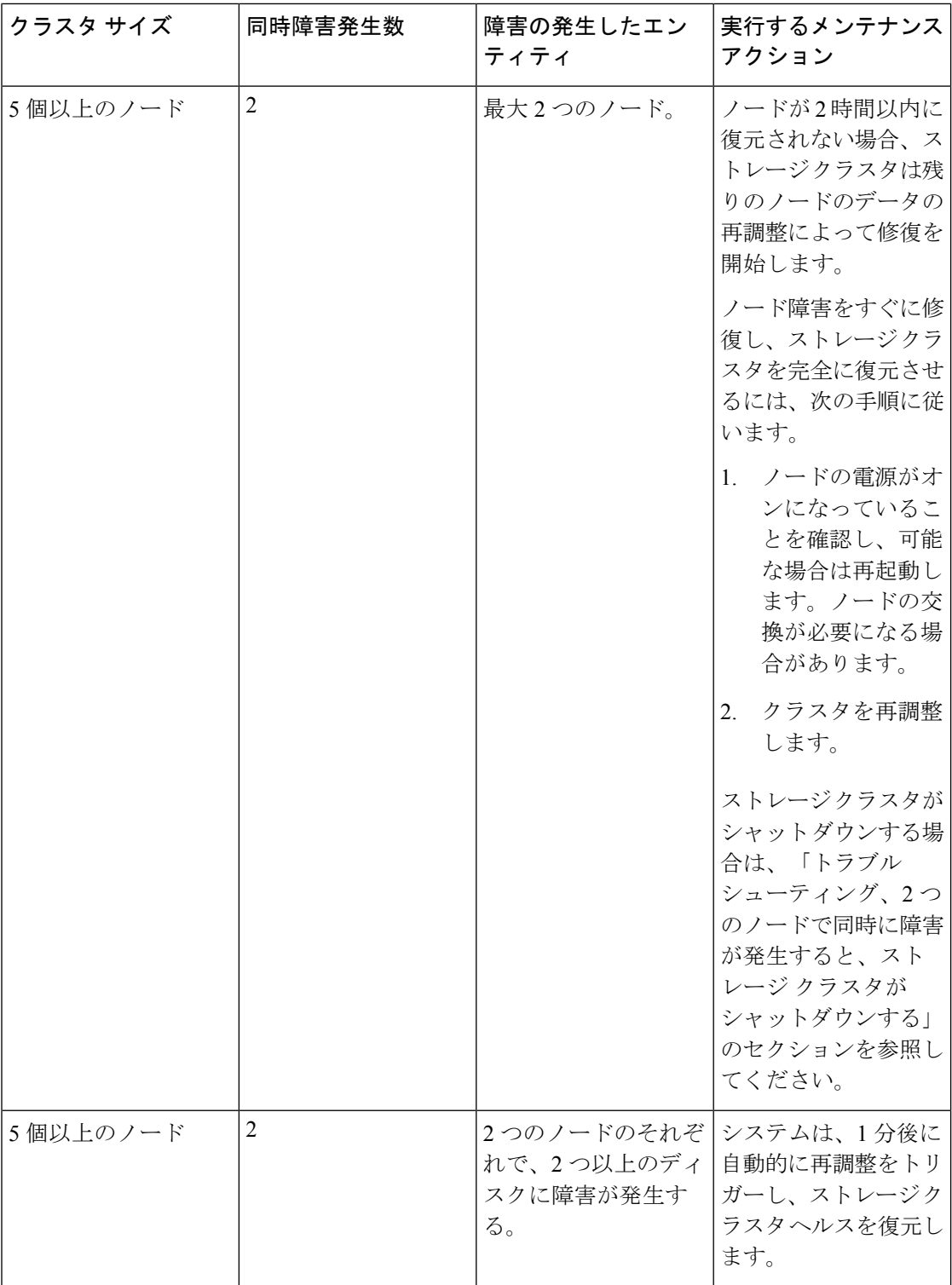

 $\mathbf I$ 

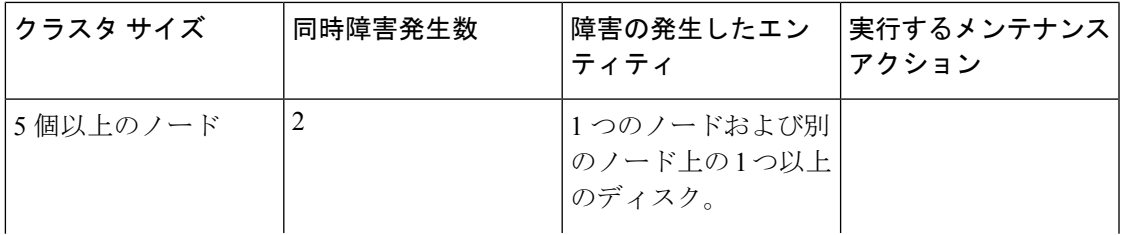

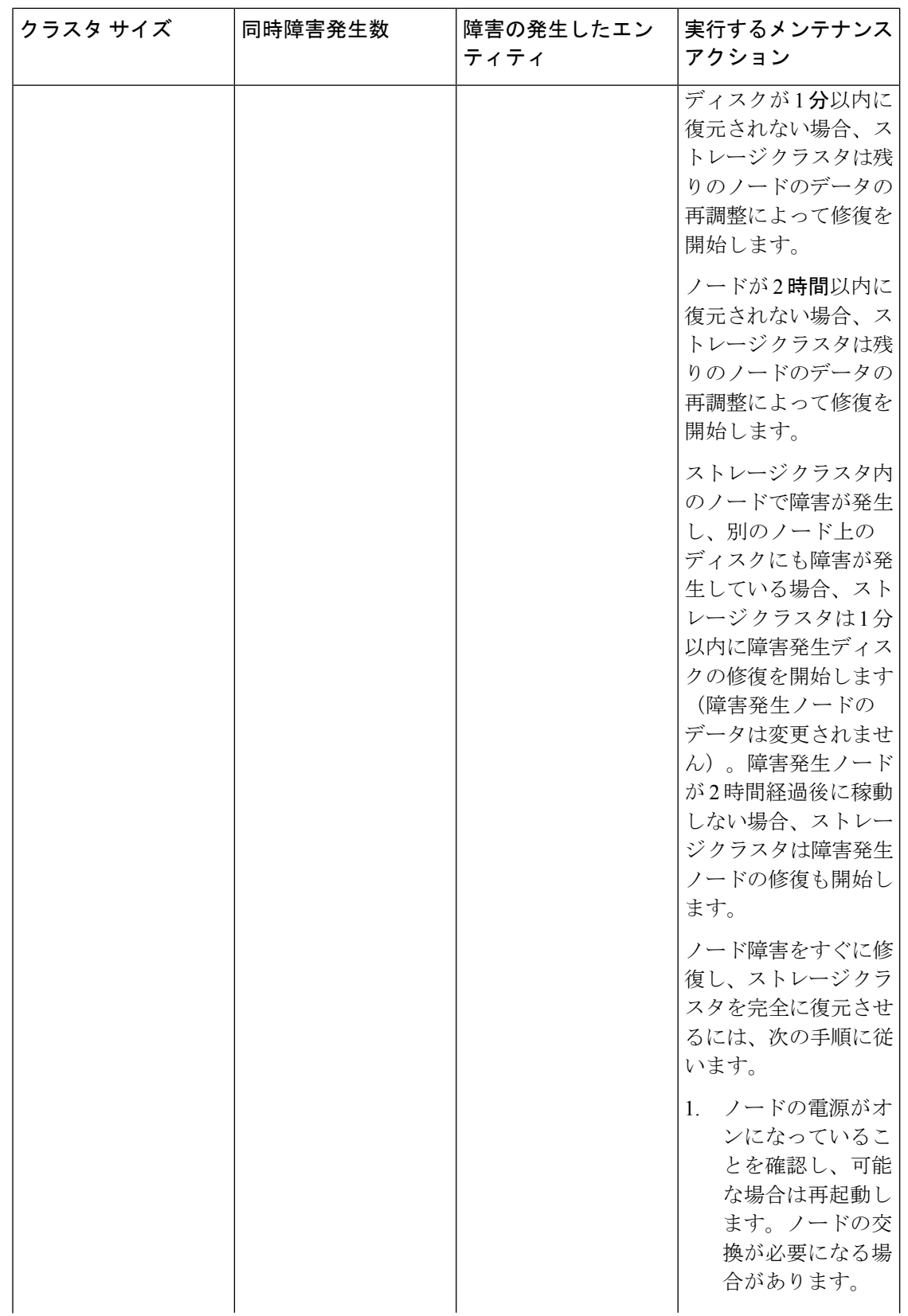

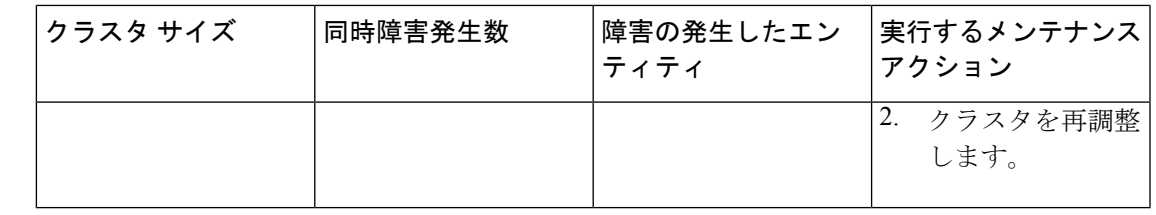

上の表を確認して、示されている操作を実行します。

## <span id="page-18-0"></span>**Cisco HX Data Platform ReadyClone** の概要

Cisco HX データ プラットフォーム ReadyClone は、ホスト VM からの複数のクローン VM の迅 速な作成と、カスタマイズを可能とする草分け的なストレージ技術です。スタンドアロンVM として使用可能な VM の複数のコピーを作成することができます。

ReadyClone(標準のクローンと同様に、既存の VM のコピーです)。既存の VM は、ホスト VM と呼ばれます。クローニング操作が完了すると、ReadyClone は別のゲスト VM となりま す。

ReadyClone に対して変更を行っても、ホスト VM には影響しません。ReadyClone の MAC ア ドレスおよび UUID は、ホスト VM の MAC アドレスおよび UUID とは異なります。

ゲスト オペレーティング システムとアプリケーションのインストールには、時間がかかるこ とがあります。ReadClone を実行すると、単一のインストールおよびコンフィギュレーション プロセスで、多数の VM のコピーを作成できます。

クローンは、多数の同一の VM を 1 つのグループに配置する場合に役立ちます。

# <span id="page-18-1"></span>**Creating ReadyClone VMs**

You can create Cisco HyperFlex Data Platform ReadyClones in a Hyper-V environment using a powershell script that is available for download from the Cisco CCO web site. The ReadyClone script automates the VM cloning process which involves exporting the original VM to a temporary folder, importing, and then registering the saved VM to a new location. After the successful creation of ReadyClone VMs, the exported temp folder is deleted automatically. The VM is later added to the cluster if that option is chosen.

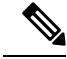

**Note** The VM in the below example is generation 2 Windows Server 2016.

**SUMMARY STEPS**

- **1.** Download the [Cisco](https://software.cisco.com/download/home/286305544/type/286305994/release/4.0(1b)) HyperFlex Data Platform Hyper-V ReadyClone powershell script from the Cisco CCO Software Download page for [HyperFlex](https://software.cisco.com/download/home/286305544/type/286305994/release/4.0(1b)) HX Data Platform Release 4.0(1b).
- **2.** Run the following command:

**3.** A new VM created with ReadyClone will now be in the saved state. Use the Failover Cluster Manager, Hyper-V Manager or SCVMM to turn it on.

#### **DETAILED STEPS**

- ステップ **1** Download the Cisco HyperFlex Data Platform Hyper-V ReadyClone powershell script from the Cisco CCO [Software](https://software.cisco.com/download/home/286305544/type/286305994/release/4.0(1b)) Download page for [HyperFlex](https://software.cisco.com/download/home/286305544/type/286305994/release/4.0(1b)) HX Data Platform Release 4.0(1b).
- ステップ **2** Run the following command:

HxClone-HyperV-v4.0.1b-33133.ps1 -VmName <VM Name> -ClonePrefix <Prefix> -CloneCount <number> -AddToCluster <\$false/\$true>

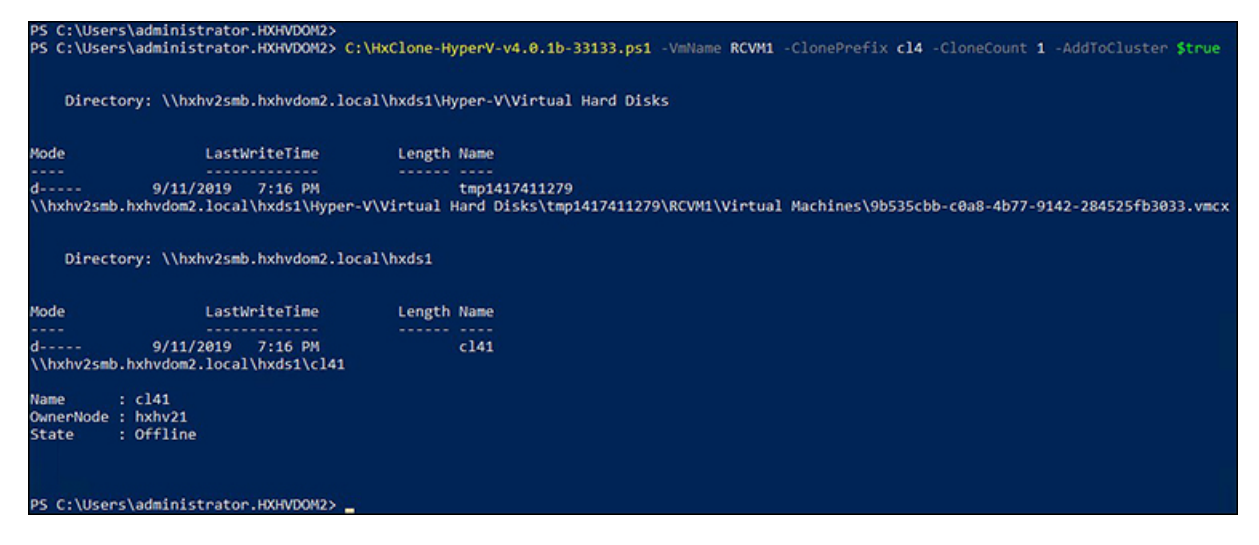

ステップ **3** A new VM created with ReadyClone will now be in the saved state. Use theFailover Cluster Manager, Hyper-V Manager or SCVMM to turn it on.

> If the AddToCluster parameter is set to \$true, then the ReadyClone VMs are converted to highly available clustered roles which can be seen and managed from the Failover Cluster Manager. It will also be visible in the Hyper-V Manager.

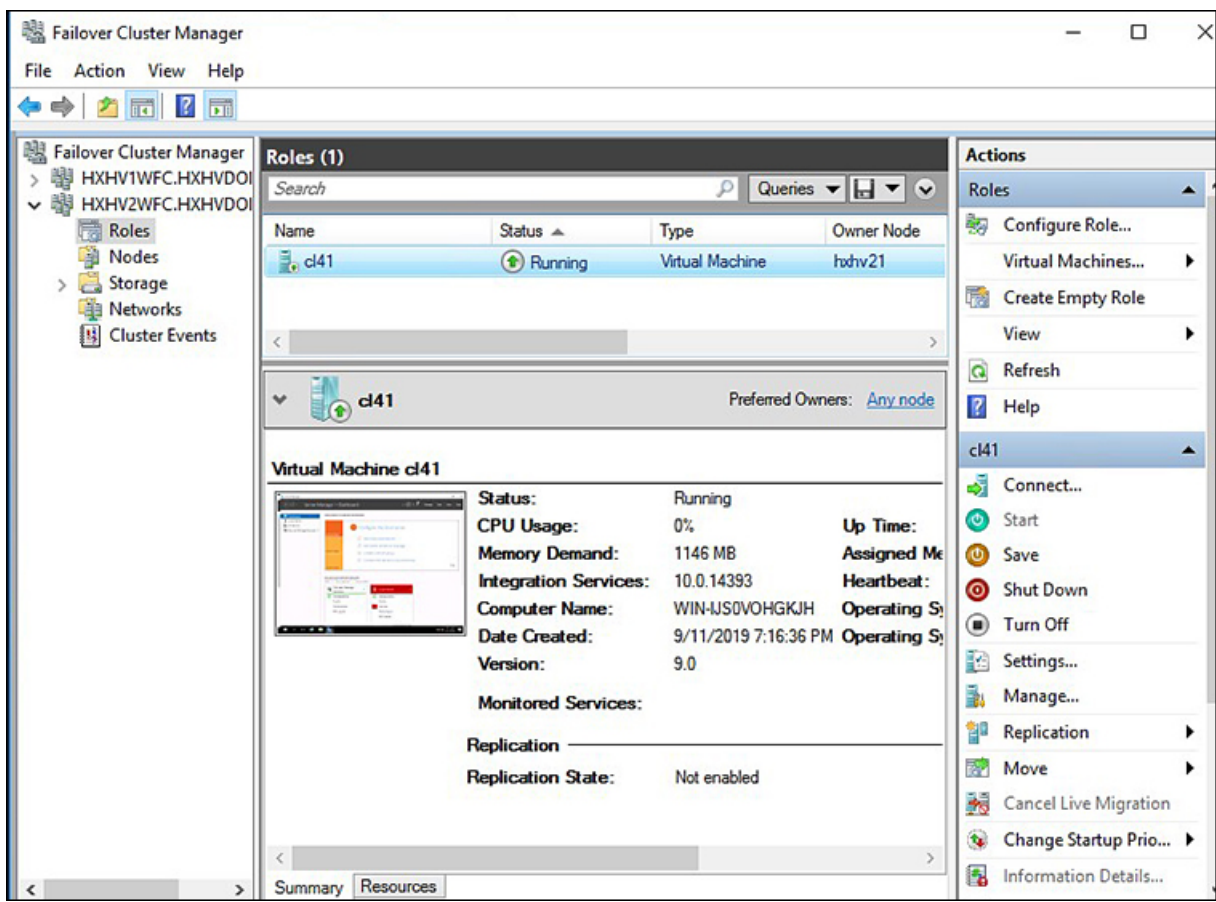

A folder in the name of the guest VM (cl41 in this case) is created inside the HX datastore \\hxhv2smb.hxhvdom2.local\hxds1

This folder contains snapshots (if there are any available at the time of creating ReadyClones), Virtual Hard Disk and Virtual Machine files.

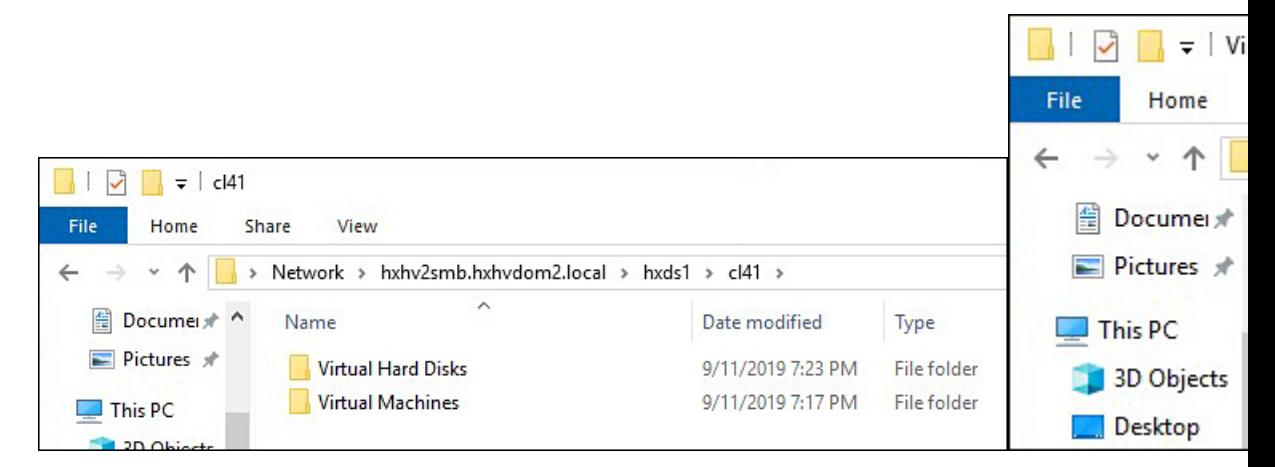

After the successful creation of ReadyClones, there is no further relationship with the original VM. During the creation of ReadyClones, the original VM is exported to a temporary folder location, and then from

that location, the VM is imported using the Copy the VM option to another location in the HX Datastore with new unique IDs for the restored VMs.

After deleting the ReadyClone VMs, the VM configuration files are deleted, but the folder structure and the virtual hard disk file remain. This may require manual clean up.

### **What to do next**

ReadyClone powershell script parameters are documented in the following table.

**Table 1: ReadyClone PowerShell Script Parameters**

| <b>Parameters</b> | <b>Value</b>                            | <b>Description</b>                                                                                                    |
|-------------------|-----------------------------------------|----------------------------------------------------------------------------------------------------|
| VmName            | <name value=""></name>                  | Enter the Name of the running<br>VM used for creating<br>ReadyClones.                                                                                                    |
| ClonePrefix       | <prefix value=""></prefix>              | Enter a prefix for the guest virtual<br>machine name. This prefix is<br>added to the name of each<br>ReadyClone created.                                                                                                 |
| <b>CloneCount</b> | <#>                                     | Enter a value to create the number<br>of ReadyClones.                                                                                                    |
| AddToCluster      | $\langle$ \$false $\rangle$<br><\$true> | \$false – creates standalone VMs<br>(only visible in Hyper-V)<br>Manager)<br>\$true – creates a highly available<br>clustered ReadyClone VMs<br>(visible in Failover Cluster)<br>Manager and Hyper-V Manager<br>as well) |

# <span id="page-21-0"></span>ライブ移行の設定

HyperFlex 4.0(2a) 以降では、インストールまたは展開のワークフローで情報が提供されている 場合、HX インストーラは Hyper-V クラスタ ノードでライブ移行を設定できます。

(注)

HyperFlex 4.0(2a) インストーラを使用してクラスタ拡張ワークフロー中にライブ移行を自動的 に設定する場合には、追加の手順が必要になることがあります。以下の条件が満たされている か、確認してください。

- HyperFlex 4.0(2a)インストーラを使用した新規クラスタインストールワークフローで、ラ イブ移行が設定されていません。
- クラスタは 4.0(2a) にアップグレードされます。

このような場合は、次の手順を実行して、クラスタ展開のワークフローに進みます。

#### 手順の概要

- **1.** すべてのノードでライブ移行の IP アドレスを手動で設定します。
- **2.** update-inventory.pyを実行して、HyperFlexとネットワーク設定の変更を同期します。
- **3.** クラスタ拡張ワークフローを実行し、展開されているノードのインストーラ UI でライブ 移行情報を入力します。

#### 手順の詳細

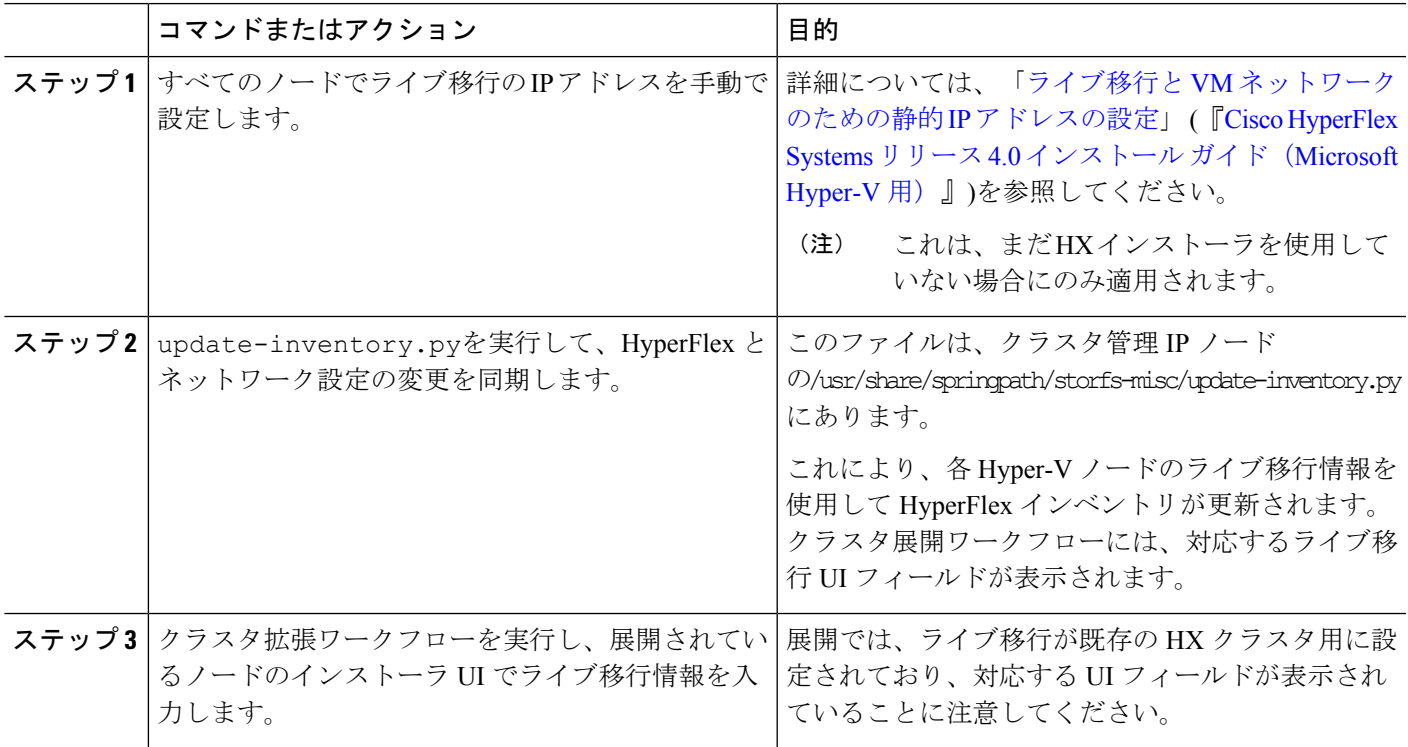

# <span id="page-22-0"></span>**Cisco HX Data Platform Hyper-V** チェックポイント

(注)

Cisco HX Data Platform ネイティブ スナップショットは、Hyper-V ではサポートされていませ ん。Hyper-V チェックポイントを使用してください。

Hyper-V で標準または実稼働のチェックポイントのいずれかを選択します。

適用対象: Windows Server 2016、Microsoft Hyper-V サーバ 2019

WindowsServer2016以降では、仮想マシンごとに標準および実稼働のチェックポイントを選択 できます。実稼働チェックポイントが、新しい仮想マシンのデフォルトです。

実稼働チェックポイントは、仮想マシンの「ポイントインタイム」イメージであり、後ほど、 すべての実稼働ワークロードで完全にサポートされている方法で復元できます。これは、状態 保存のテクノロジーを使用する代わりに、ゲスト内のバックアップ テクノロジーを使用して チェックポイントを作成することによって実現されます。

標準チェックポイントは、実行中の仮想マシンの状態、データ、およびハードウェアの設定を キャプチャするもので、開発およびテスト シナリオで使用すること目的としています。標準 チェックポイントは、問題のトラブルシューティングを行うために、実行中の仮想マシンの特 定の状態または条件を再度作成する必要がある場合に役立ちます。